## Step by step on how to obtain the 1099-SA Tax Form

1. Log into www.Inspirafinancial.com (Payflex account log in info) account. If an account is not set up, click on Create Profile on the right. *\*Please note, you will need your HSA card in order to create an account as your card number is required. If you did not receive a card or have misplaced it, please contact your HR Benefits team.*

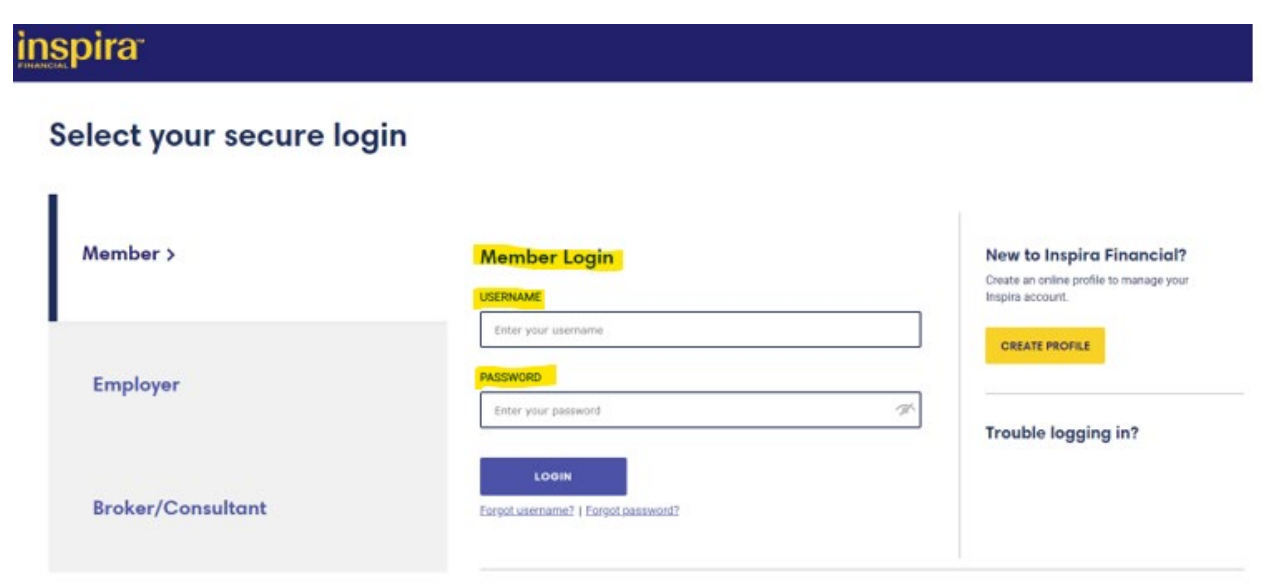

2. Under "Account Actions", Click on "View Tax Documents"

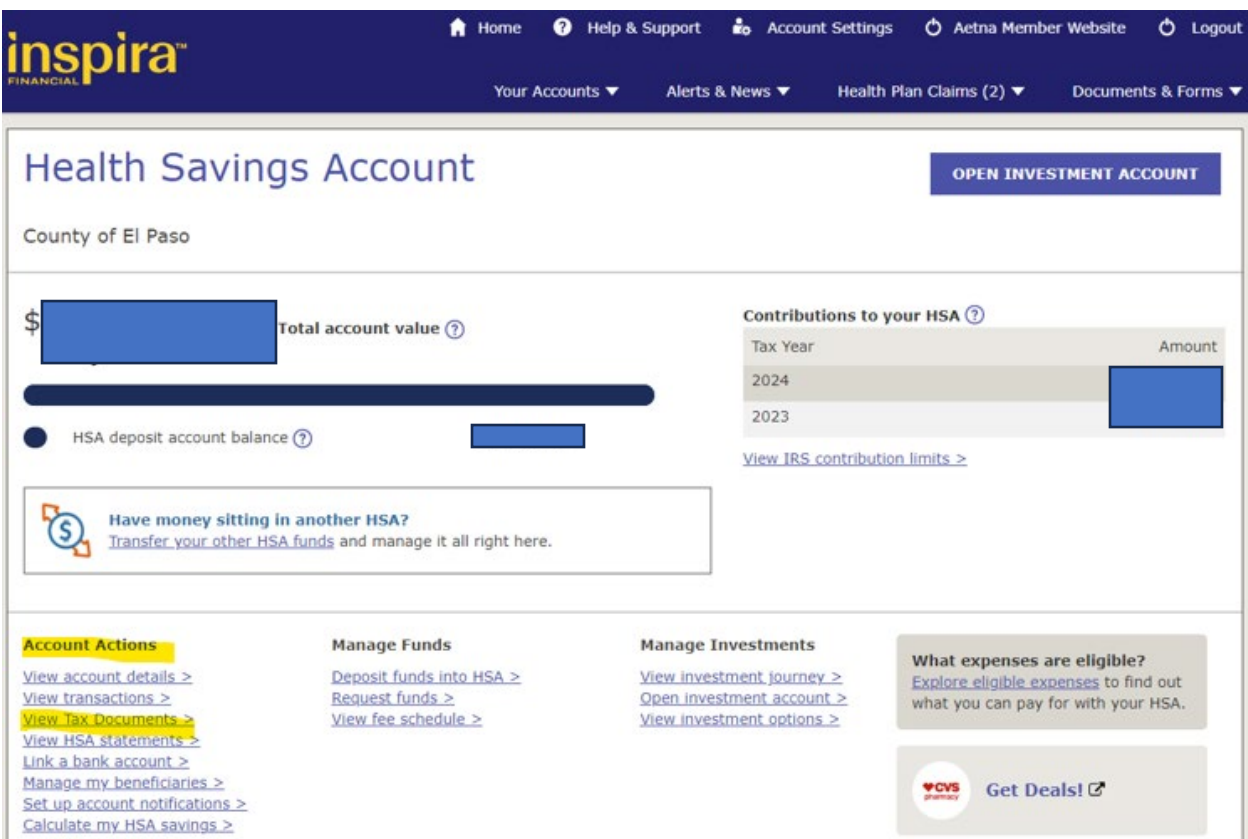

3. Download the IRS 1099SA Form for previous year.

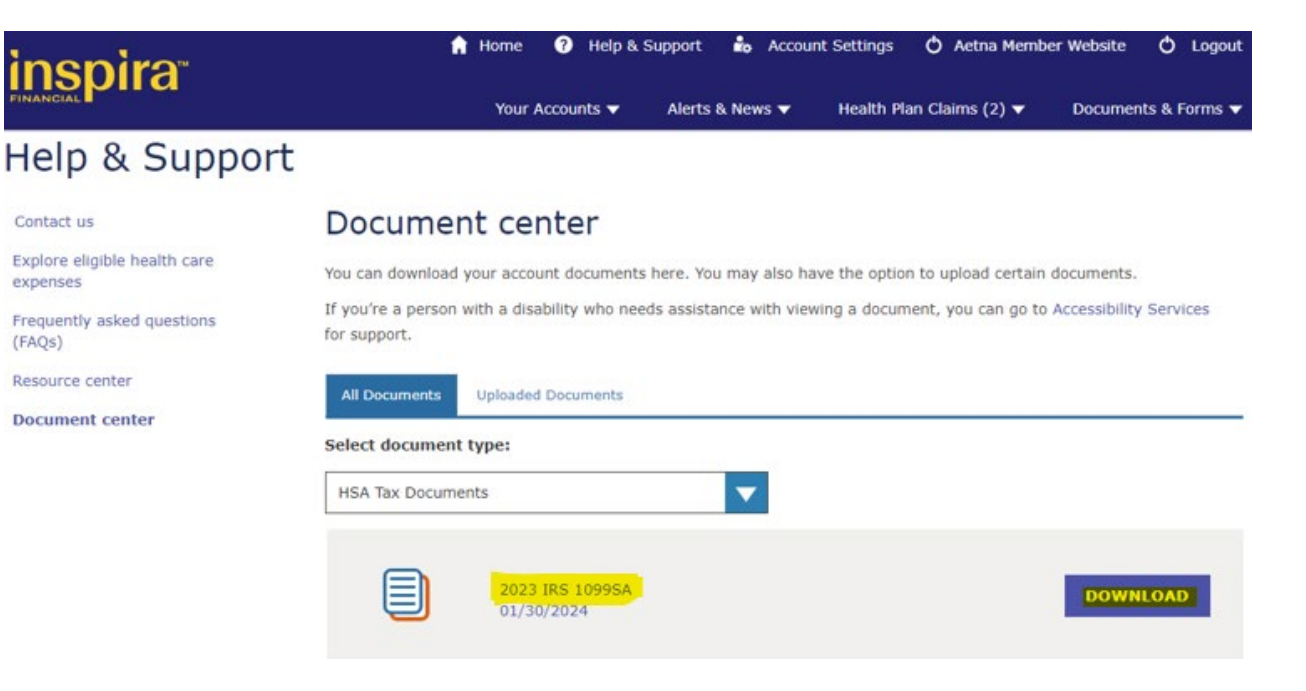